# **Flowet i en ledig stilling**

Sende anmodning om ansættelse og afslutte stillingen

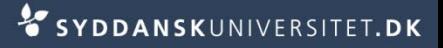

#### **Anmode om ansættelse**

- Det er fuldbrugeren som skal generere "Anmodningen om ansættelse" det vi i gamle dage kendte som den hvide blanket
- For at gennemføre en anmodning om ansættelse skal du
	- Taste de manglende oplysninger på den valgte kandidat
	- Generere anmodning om ansættelse
	- Opgaveopdatere ansøgerne
	- Opgaveopdatere på stillingen
	- Journalisere de journaliseringspligtige dokumenter i ESDH
	- Lukke rekrutteringssagen i ESDH

## **Send anmodning om ansættelse**

Afvent instituttets tilbagemelding på valg af kandidat

- Tast cpr. nr. og forslag til lønniveau på valgte kandidat
- **Stå på fanen Ansøgninger <b>Pansøgninger** på den ledige stilling
- Markér den valgte kandidat med flueben

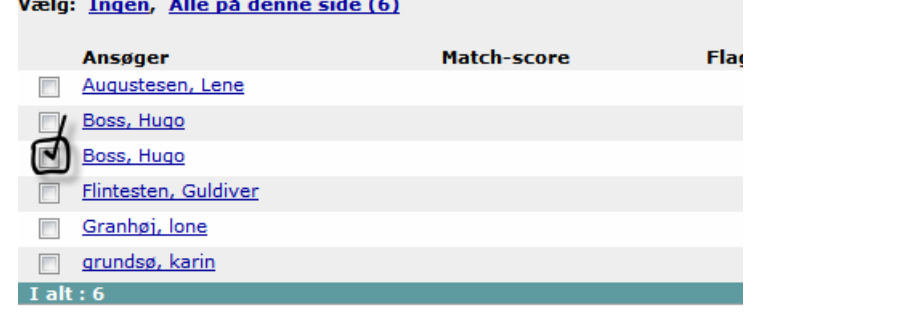

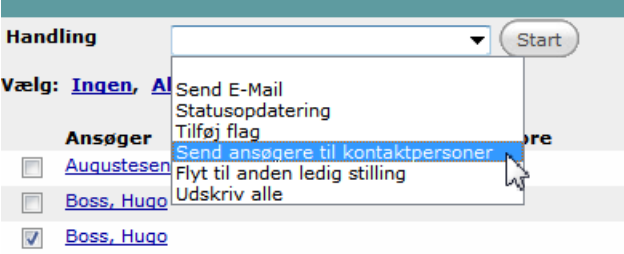

- Vælg *Handling – Send ansøgere til kontaktpersoner*
- Tryk *Start*

<u>and the same of the same of the same of the same of the same of the same of the same of the same of the same of the same of the same of the same of the same of the same of the same of the same of the same of the same of t</u>

- Markér skabelonen P-Anmodning om ansættelse
	- L Ansættelsesudvalg fremsendels af ansøgn (DK) L - DVIP Bedømmelse til institutleder (DK) L - SUND Tak til formand (DK) L - VIP Bedømmelse til institutleder (DK) <sup>O</sup> P - Anmodning om ansættelse P - Dekanens godk af ansættelse (DK)

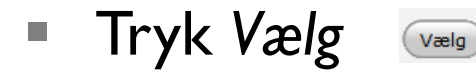

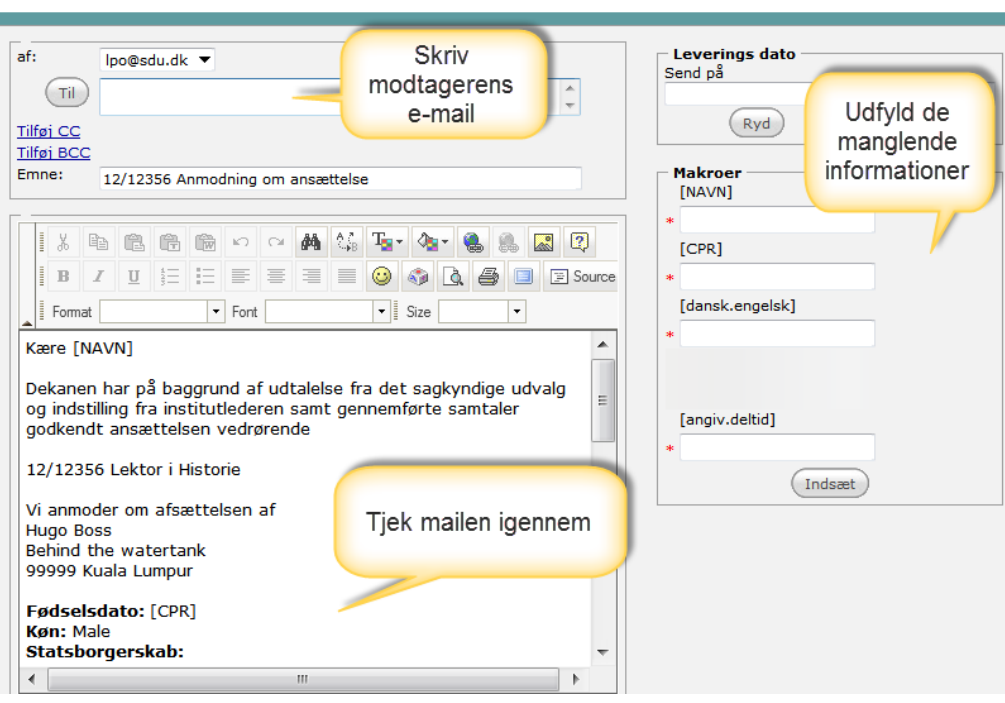

Vælg hvilke vedhæftede filer der skal med

Tryk *Send via email*

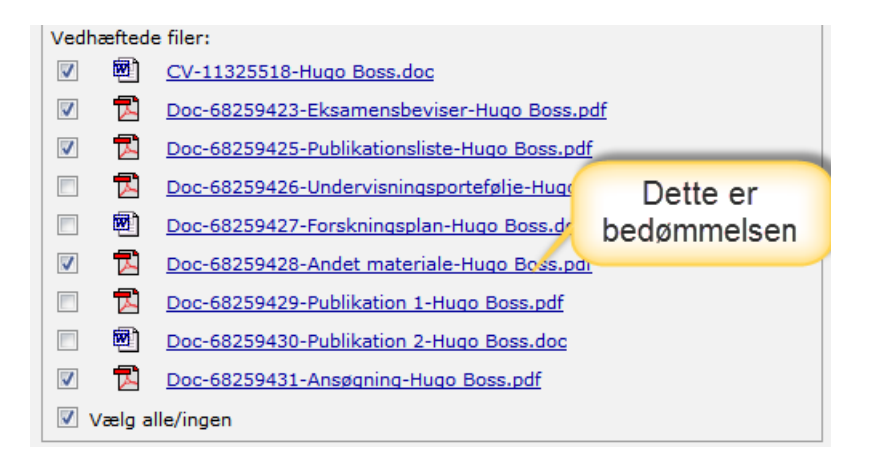

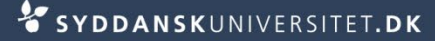

### **Ændre status for valgte kandidat**

Stå på fanen *Ansøgninger* på den ledige stilling

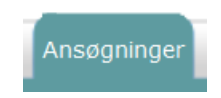

Vælg ansøgeren ved at klikke på den aktuelle status

<u>wuu pinnugu</u>

Boss, Hugo

Flintesten, Guldiver

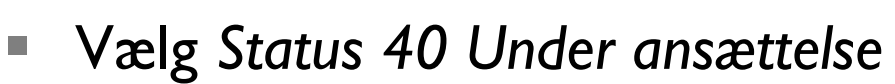

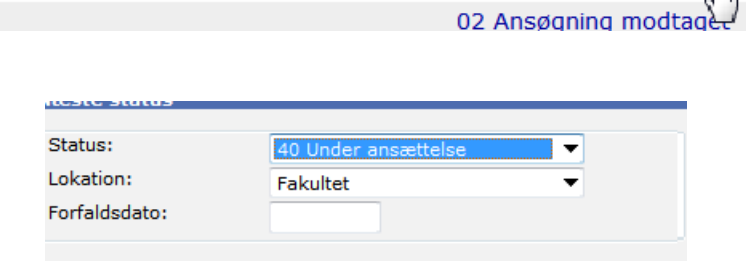

- Tryk *Gem og tilføj*
- Ansøgeren arkiveres nu

02 Ansøgning modtaget

#### **Ændre status for ansøgere**

- Stå på fanen *Ansøgninger* på den ledige stilling
- Vælg *Alle på denne side*
- Vælg: Ingen, Alle på denne side (6)
- Eller markér udvalgte ansøgere med *flueben*
- Vælg *Handling – Statusopdatering*
- Tryk *Start*

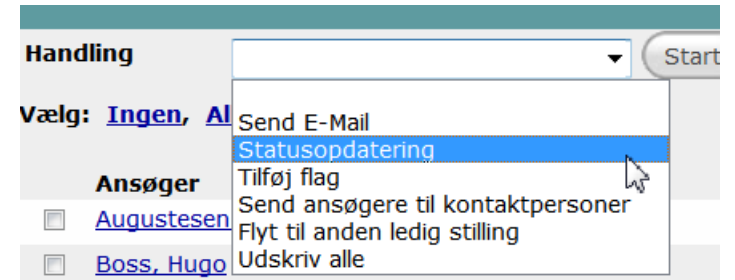

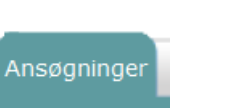

Kære [FirstnameCandidate] [LastrameCandidat

[Vacancies.Fakultet] bekræfter herved modtage

ansøgning til ovennævnte stilling.

Vælg en passende status

cinai. 22 Invitation til 2, samtale 24 Invitation til 3. samtale 40 Under ansættelse 42 Afslag – ikke kvalificere 44 Afslag - kvalificeret, besat til anden side 46 Afslag - administrativt 48 Kandidat trukket sig

- Vælg en passende e-mailskabelon
- Tryk *Gem*
- E Kvittering til ansøger (DK) <u>it for</u> E - Kvittering til ansøger (DK)<br>E - Kvittering til ansøger (UK) usvej F - For sent indkommet ansøgning (DK) Oden F - For sent indkommet ansøgning (UK) H - Ansøger - meddelelse om sagk udv (DK) H - Ansøger - meddelelse om sagk udvalg (UK) M - Kvalificeret, frems af bedømmels (DK) M - Kvalificeret, frems af bedømmelse (UK) dig s M - PHD Kvalificeret, frems bedømmelse (DK) hta M - PHD Kvalificeret, frems bedømmelse (UK) N - DVIP SUND Interview klin prof og lek (DK) N - Indkaldelse til samtale (DK) N - Indkaldelse til samtale (UK) N - VIP Indkaldelse til samtale (DK) N - VIP Indkaldelse til samtale (UK) N - VIP SUND Interview prof og lek (DK) N - VIP SUND Interview prof og lek (UK) O - Afslag, ikke kvalificeret (DK) O - Afslag, ikke kvalificeret (UK)
- Bemærk! Ved masseopdatering fortolkes makroer ikke.

Dette er ikke en fejl. Informationen flettes med ansøgerens detaljer når mailen sendes.

- Tryk *Send via email*
- De valgte kandidater arkiveres nu

# **Afslutte den ledige stilling**

- $\blacksquare$  Inden du afslutter stillingen skal du sikre dig, at du har journaliseret pligt-dokumenterne i ESDH
- Pligt-dokumenterne er
	- **Godkendelse af stillingsopslag**
	- **Stillingsopslaget**
	- Godkendelse af ansættelse inkl. ansøgning med alle bilag for den valgte kandidat til stillingen
	- For stillinger på professor- og lektorniveau bevares også bedømmelses- og ansættelsesudvalgenes samlede vurderinger af alle ansøgere.
	- Liste over ansøgere
	- **Evt. korrespondance**
- Se desuden Journalvejledningen [www.sdunet.dk/esdh](http://www.sdunet.dk/esdh)

## **Afslutte den ledige stilling**

- Stå på fanen *Opgaver* på den ledige stilling
- Vælg *Opgaveopdatering*

Opgaver Ejer **Opgaveopdatering** 20 Stillingen besat  $\overline{\phantom{a}}$ 02 Afventer godkendelse af stillingsopslag 04 Afventer annoncering 05 Afventer ansøgningsfrist udløber 06 Afventer forslag til B-udvalg 08 Afventer nedsættelse af B-udvalg 10 Afventer bedømmelse 11 Afventer godkendelse af bedømmelse 12 Afventer afslutning af ansættelsessamtaler 14 Afventer valg af kandidat

Vælg status 20 *Stilling besat* 

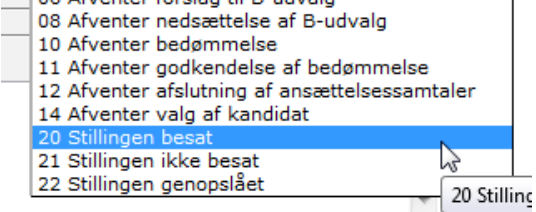

 $\sqrt{2}$ 

Workflow fuldført:

- Bemærk at dette felt nu bliver synligt og markeret
- Tryk *Gem og tilføj*
- Stillingen er nu arkiveret